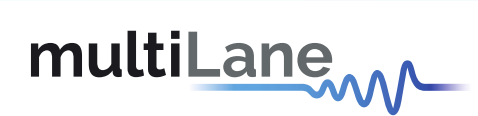

## **ML4062-MCB-MXP** Technical Reference

**QSFP-DD MCB** MSA Compliant

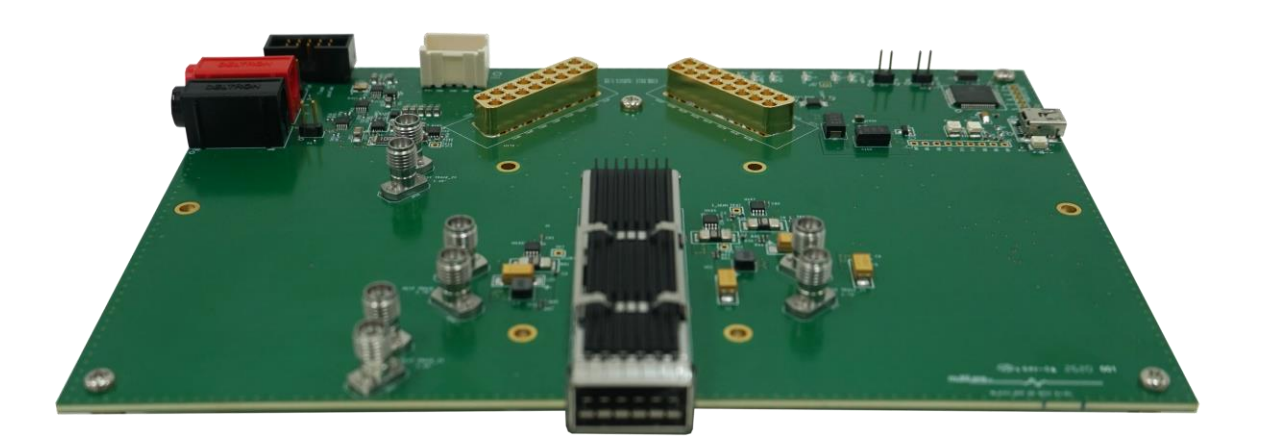

multilaneinc.com

# multiLanew

## **Table of Contents**

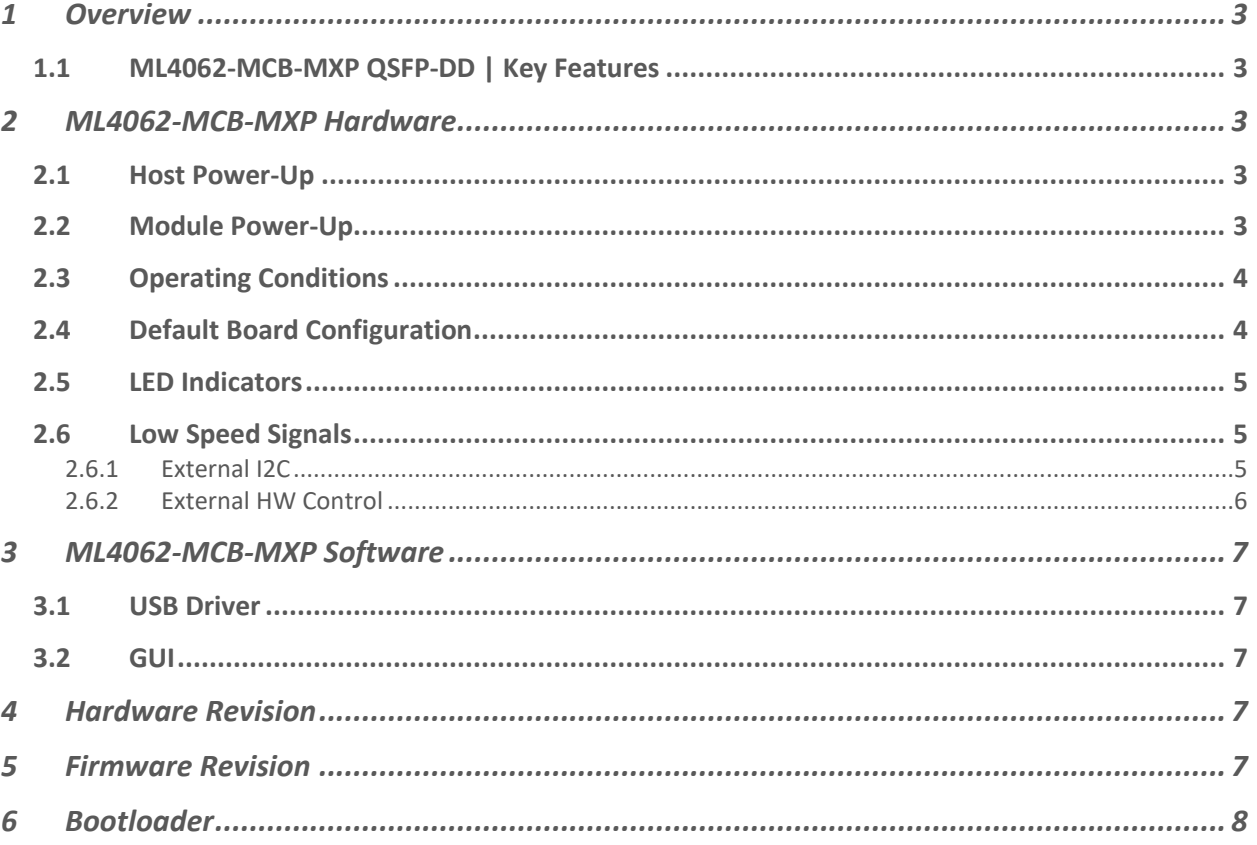

### **Table of Figures**

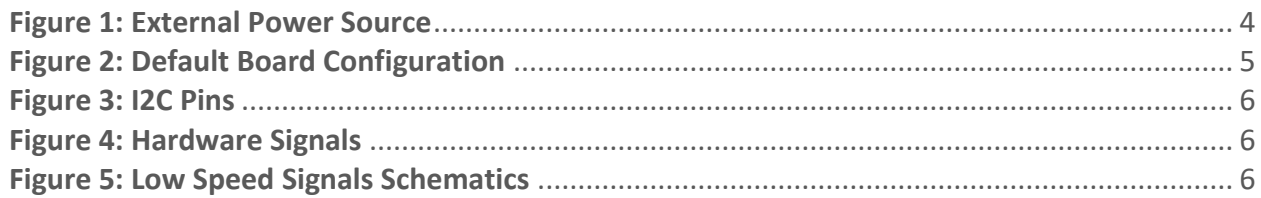

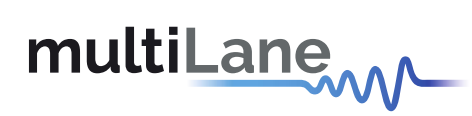

#### <span id="page-2-0"></span>1 Overview

The ML4062-MCB-MXP is designed to provide an efficient and easy method of programming and testing 400G QSFP-DD transceivers and active optical cables. It includes a complete user-friendly GUI supporting all features defined by QSFP-DD MSA and simplifying configuration processes to enable intuitive memory map programming and testing. It is designed to simulate an ideal environment for QSFP-DD transceivers module testing, characterization and manufacturing.

#### <span id="page-2-1"></span>**1.1 ML4062-MCB-MXP QSFP-DD | Key Features**

- Supports 8x50G interfaces
- I2C master driven from both on board microcontroller or external pin headers
- 2x8 Huber+Suhner MXP Connector rows
- Current Sense
- Internal noise injection option through a programmable switching regulator
- Power margining between 3.1 V and 3.6 V
- Matched differential trace length
- All 8 channels come with matching trace length
- High performance signal integrity traces from MXP connectors to QSFP-DD host connector.
- On-board LEDs display MSA output alarm states
- On-board pin headers/jumpers for MSA input control signals
- User friendly GUI for I2C R/W commands and loading custom MSA memory maps
- Four corner testing capability
- USB interface

#### <span id="page-2-2"></span>2 ML4062-MCB-MXP Hardware

The subsequent sections cover the essential parts in the hardware, for board operation and testing.

#### <span id="page-2-3"></span>**2.1 Host Power-Up**

To power up the **ML4062-MCB-MXP** host, steps are as follow:

- The host TOP is where the cage is mounted
- Apply +5 V at the banana plug (U6)
- Connect the banana plug (U5) to GND
- Connect the host to your PC using a Type-B mini to Type-A USB cable.

#### <span id="page-2-4"></span>**2.2 Module Power-Up**

The module is supplied using one of two power sources:

- From the on-board regulator that uses the main host supply (P5V) as input
- From an external 3.3 V source through connector (U319), by following the steps below:

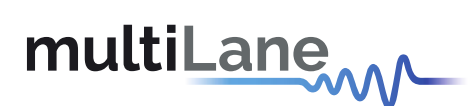

- ➢ Place a jumper between LDOS\_OFF and P5V pins of U319 connector to disable the onboard regulator
- ➢ Apply external 3.3 V at P3VX\_HOST pins of U319 connector, as shown in the Figure 1.

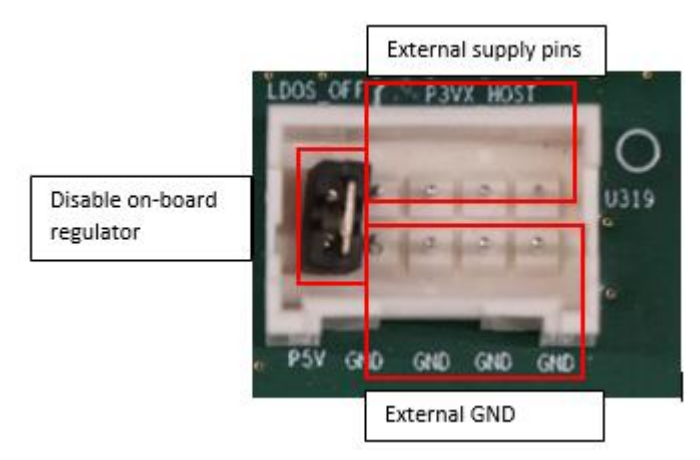

**Figure 1: External Power Source**

#### <span id="page-3-0"></span>**2.3 Operating Conditions**

The input voltage supply must follow the table below.

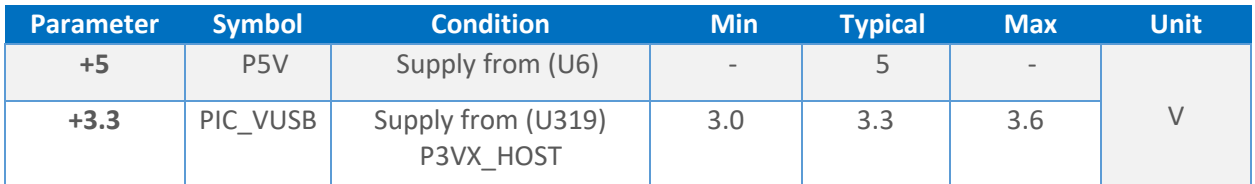

**Table 1: Voltage Operating Conditions**

#### <span id="page-3-1"></span>**2.4 Default Board Configuration**

The default operation of the board consists of the following:

- Module is supplied from on-board regulator:
	- ➢ LDOS\_OFF pulled to GND
	- ➢ POWER\_ON/OFF pulled to GND
- SCL, SDA, INT\_L and MODPRS\_L are pulled-up by placing the corresponding jumpers.

The image below shows the default jumpers placement for the low speed signals.

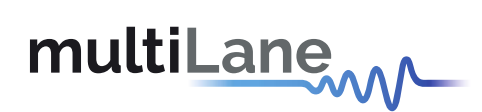

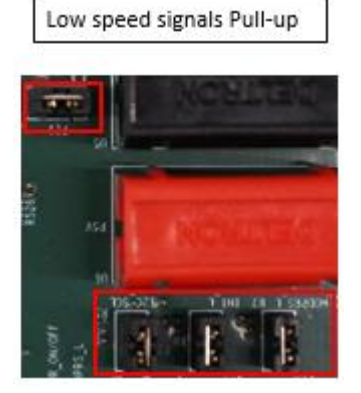

**Figure 2: Default Board Configuration**

#### <span id="page-4-0"></span>**2.5 LED Indicators**

The **ML4062-MCB-ETH** includes on-board LEDs, for quick debugging and monitoring purposes. LEDs are summarized below:

- LED D3 indicates whether a USB cable is plugged or not.
- LEDs D2 and D4, colored green and red, respectively, are used for diagnostic purposes:
	- $\triangleright$  If D2 is on: USB is locked and device is recognized by the USB driver
	- ➢ If D4 is on: USB is not connected or USB driver is not found
	- $\triangleright$  If both are off: board is not powered correctly or firmware is corrupted
	- $\triangleright$  If both are blinking: the board is in Bootloader mode
- LED D8: LPMODE signal monitoring
- LED D19: RESET\_L signal monitoring
- LED D16: INT\_L signal monitoring
- LED D18: MODPRS L signal monitoring
- LED D21: MODSEL\_L

#### <span id="page-4-1"></span>**2.6 Low Speed Signals**

#### <span id="page-4-2"></span>2.6.1 External I2C

P20 and P21 are used to connect the pull up resistors for I2C SCL and SDA signals. The external I2C is driven through SCL and SDA pins of J7 Connector, shown in the image below.

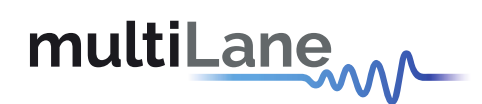

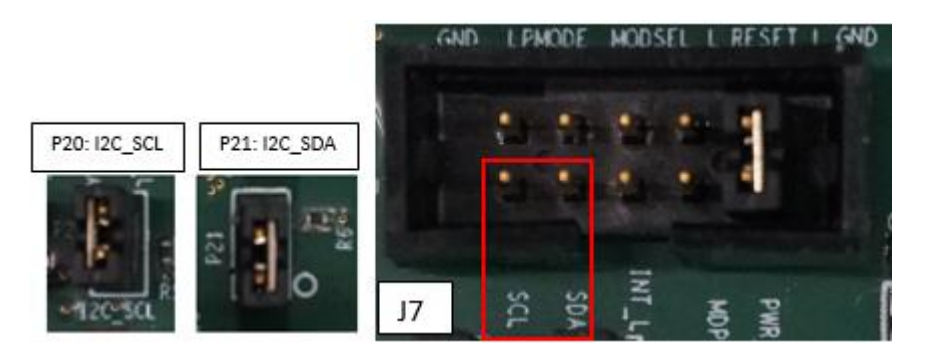

**Figure 3: I2C Pins**

#### <span id="page-5-0"></span>2.6.2 External HW Control

All Hardware status and control signals of **ML4062-MCB-MXP** can be accessed through the pin headers connector J7, in addition to other HW pins at J18 pin header, as shown below.

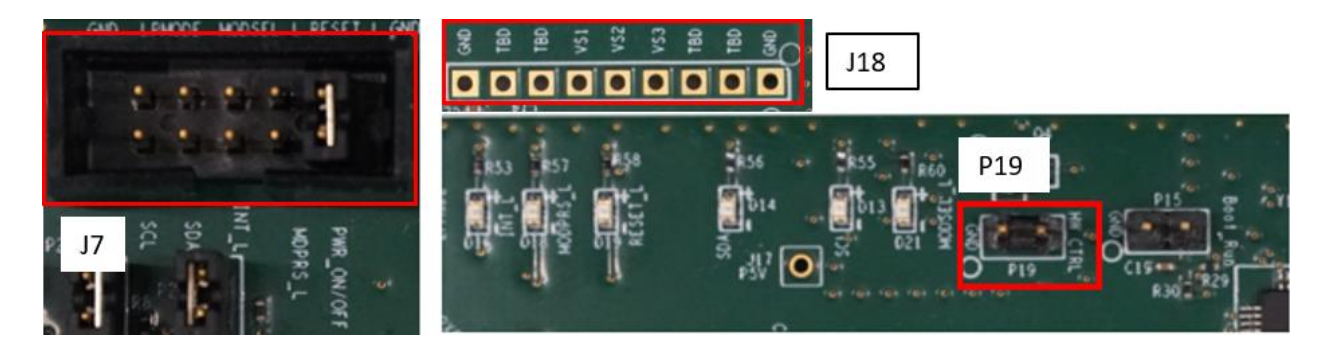

**Figure 4: Hardware Signals**

When a jumper is placed on P19 (HW\_CTRL), the control signals can be accessed externally through pin headers shown above. In this case control signals are tri-stated in the microcontroller and controlled externally by the user.

The low speed signals circuit shown below shows the connection of these signals to the microcontroller and QSFP-DD connector.

![](_page_5_Figure_9.jpeg)

**Figure 5: Low Speed Signals Schematics**

![](_page_6_Picture_0.jpeg)

#### <span id="page-6-0"></span>3 ML4062-MCB-MXP Software

The **ML4062-MCB-MXP** is accessible and controlled through application software. This software is MSA compliant and provides a user-friendly interface to operate the board and access all its features. The communication between the ML4062-MCB-MXP board and the software is established through USB connection.

#### <span id="page-6-1"></span>**3.1 USB Driver**

In order to be able to communicate with the board, user need to install the USB driver of the **ML4062-MCB-MXP**. This is available on the website under the following link (USB Driver icon):

<https://multilaneinc.com/products/ml4062-mcb-mxp/>

Below is a brief guide on how to install the USB Driver:

- Power up the board
- Connect the board to the PC through USB cable
- Download the USB driver file
- Go to "Device Manager"
- Find the target device that need to install the driver
- Right-click on the device and select Update Driver Software
- Select Browse my computer for driver software
- Browse you PC and select the driver file
- Click Next and wait until the driver is installed

#### <span id="page-6-2"></span>**3.2 GUI**

For GUI installation and operation, refer to the link below. GUI user manual is available for detailed description (CMIS GUI Manual icon).

<span id="page-6-3"></span><https://multilaneinc.com/products/ml4062-mcb-mxp/>

- 4 Hardware Revision
- **ML4062-MCB-MXP-RevA1**: Initial Version
- **ML4062-MCB-MXP-RevB1**:
	- ➢ VCC1 voltage Net is removed
	- $\triangleright$  Change sense resistors values to increase the current sense range
- <span id="page-6-4"></span>5 Firmware Revision
- **ML4062-MCB-MXP\_RevB1\_V1\_1**: latest FW revision, compatible with the **ML4062-MCB-MXP-RevB1** hardware.

![](_page_7_Picture_0.jpeg)

#### <span id="page-7-0"></span>6 Bootloader

Accessing in bootloader mode allows the user to reprogram the microcontroller, this is done as described below:

- 1. Connect a jumper on P15 (Boot Run) near the microcontroller.
- 2. Connect a USB cable between the PC and Board.
- 3. Power up the board.
- 4. LEDs (D2, D4) start blinking.
- 5. Remove jumper.
- 6. Open the software "Microchip USB HID Bootloader v2.3".
- 7. Click on "Open Hex File".
- 8. Choose the target FW to download.
- 9. Click on "Program/Verify".
- 10. Once the software finishes programming press on "Reset Device".
- 11. After reset the Firmware is successfully updated.

![](_page_8_Picture_0.jpeg)

#### **Revision History**

![](_page_8_Picture_67.jpeg)

![](_page_8_Picture_3.jpeg)

Innov

#### **North America Worldwide Asia**

48521 Warm Springs Blvd. Suite 310 Houmal Technology Park 14F-5/ Rm.5, 14F., No 295 Fremont, CA 94539 Askarieh Main Road Sec.2, Guangfu Rd. East Dist.,<br>USA Noumal, Lebanon House House House Hisinchu City 300, Taiwan (R.C. USA Houmal, Lebanon Houmal, Lebanon Houmal, Lebanon Houmal, Lebanon Houmai Hisinchu City 300, Taiwan (R.O.C) +1 510 573 6388 +961 81 794 455